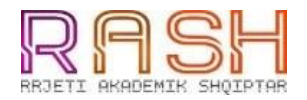

# Udhëzues Teknik i Portalit të Klasifikimit të Ministrisë së Arsimit dhe Sportit

(Për kandidatët në IAL-të Publike dhe Private)

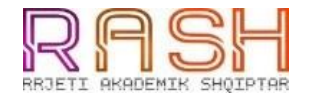

Ky manual do tú shërbejë të gjthë kandidatëve në pritje të rezultateve të fazës së dytë të aplikimit në IAL-të Publike dhe Private. Portali do të jetë i aksesueshëm nga data **29 Gusht 2017.** 

**Proçesi i Regjistrimit do të kryhet në sekretaritë mësimore në datat 29 Gusht -11 Shtator, dhe do të përbëhet nga 7 faza , nga 48 orë secila**

1. Secili kandidat në Universitetet publike dhe private në Shqipëri mund të aksesojë portalin U- Albania duke shkuar në adresën : ualbania.arsimi.gov.al

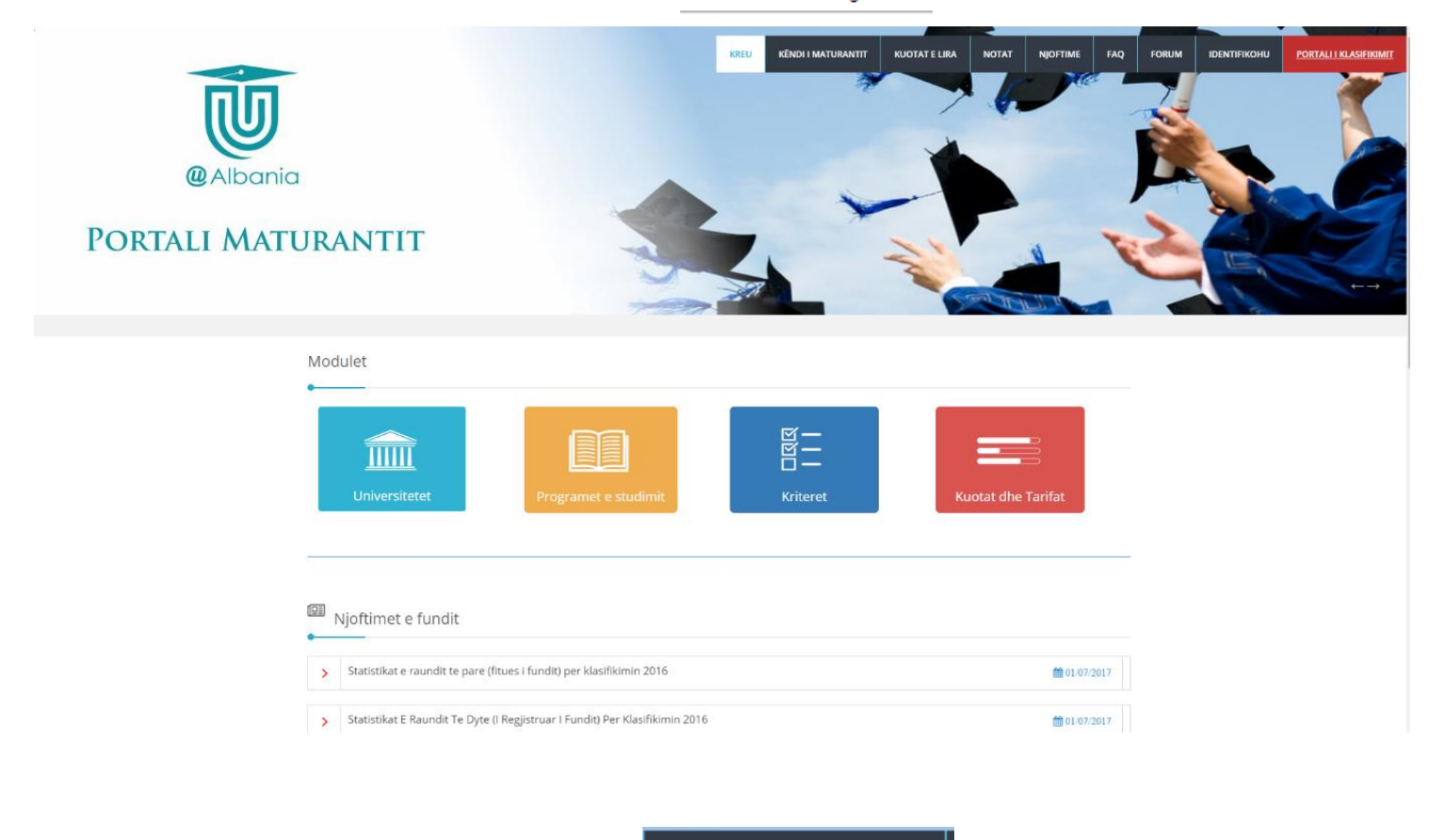

2. Klikoni mbi Këndin e Maturantit

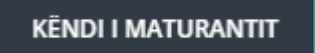

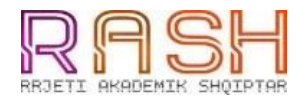

3. Në vijim do ju shfaqet një faqe e re ku kërkohet vendosja e ID-së së Maturantit. Ky veprim do të shfaqë listën e prefencave të këtij kandidati, në universitetet publike dhe private.

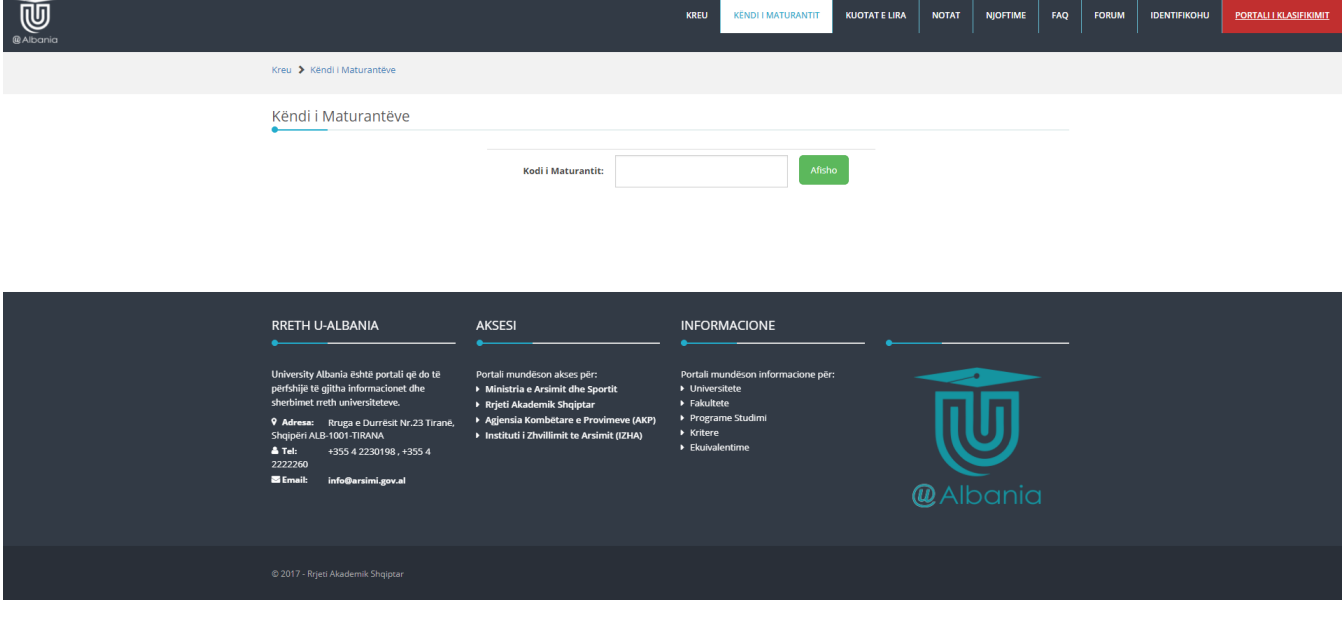

4. Pasi të kemi vendosur ID-në, klikojmë butonin

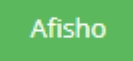

5. Ilustrojmë disa shembuj të shfaqjes të tabelës së preferencave. Tabela do të shoqërohet nga legjenda si më poshtë.

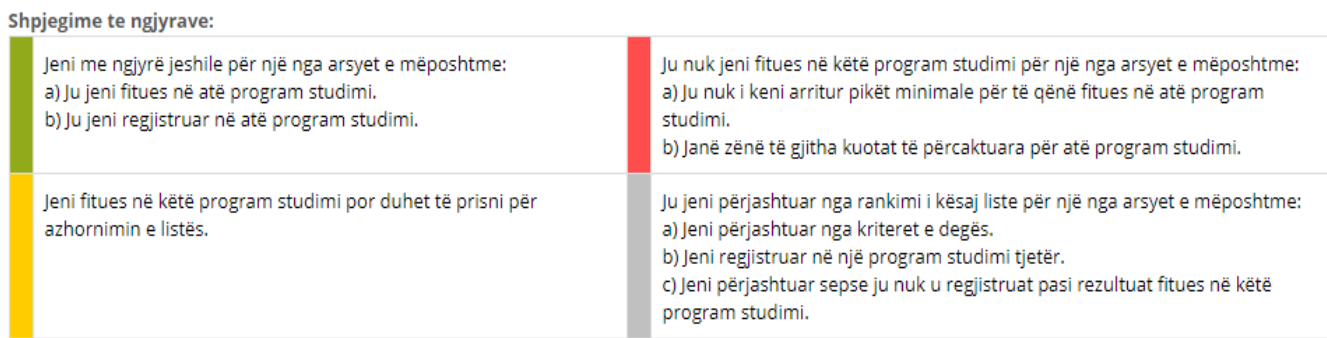

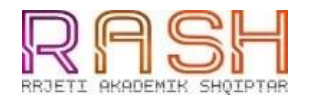

### a) Në shembullin e parë, tregohet se në disa nga preferencat studenti është shpallur fitues dhe ne disa të tjera jo. Në këtë rast, ekzistojnë dy mundësi zgjedhjesh.

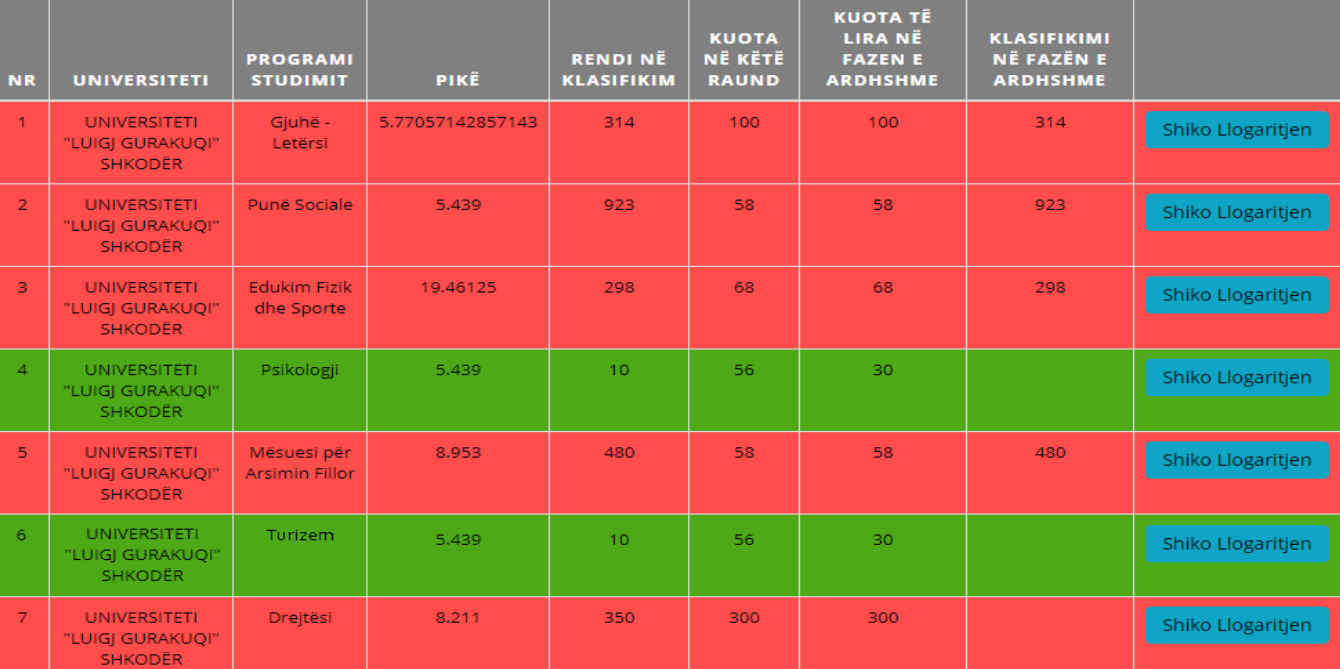

Kandidati zgjedh të regjistrohet në një nga degët fituese, duke humbur mundësinë të regjistrohet në degët e tjera fituese.

Në momentin që studenti regjistrohet pranë sekretarisë përkatëse, tabela do të azhornohet duke marrë pamjen e mëposhtme.

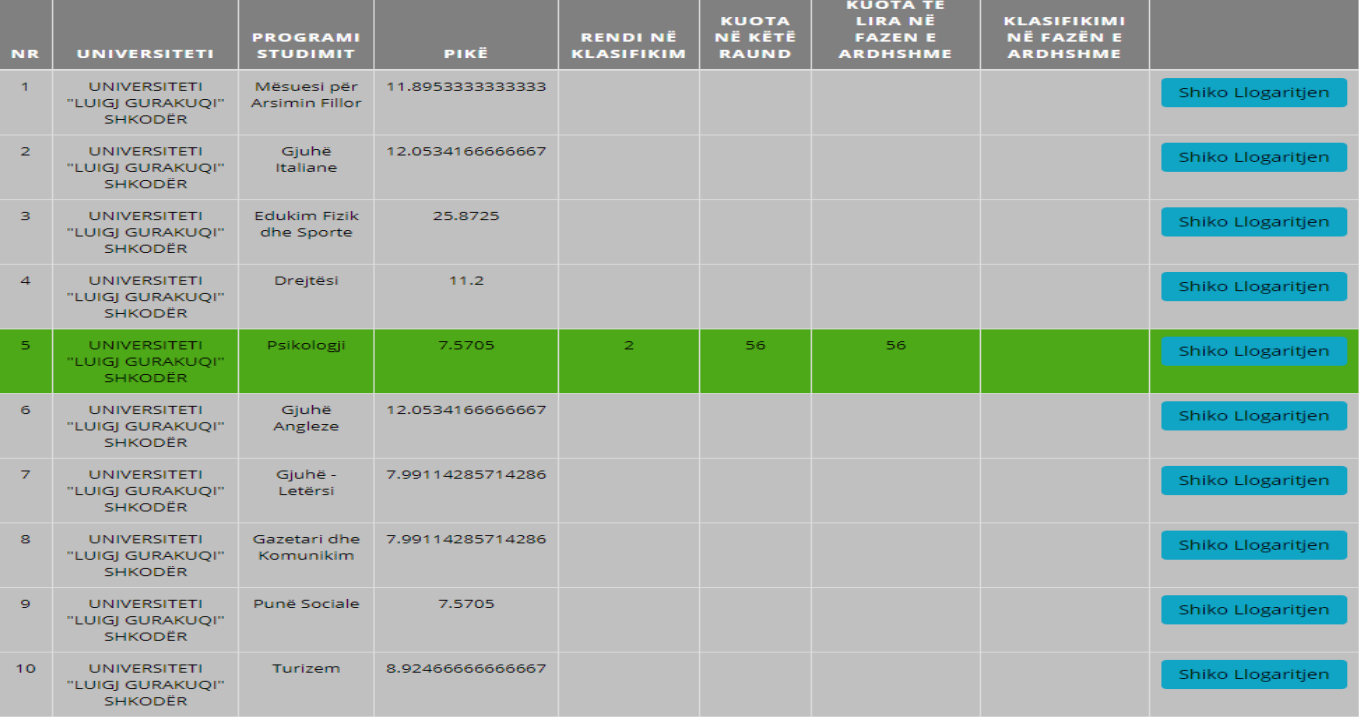

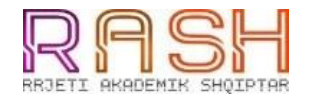

Me ngjyrë të gjelbër shfaqet dega ku është regjistruar kandidati fitues, dhe me ngjyrë gri, të gjitha programet e tjera, fituese ose jo, nga të cilat kandidati është fshirë nga listat.

b) Në rastin kur, në një nga degët jo fituese, kandidati është shumë pranë limitit të kuotave, atëherë ekziston mundësia që studentit tí sinjalizohet programi me ngjyrë të verdhë.

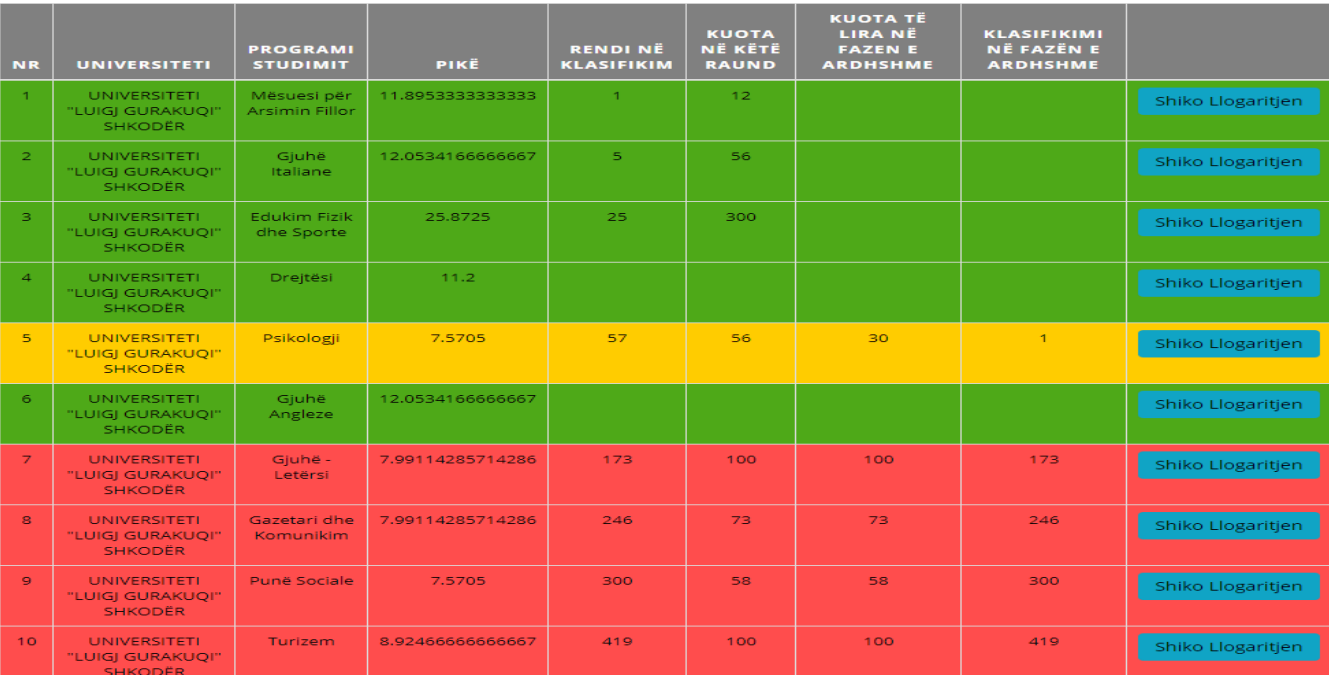

Ngjyra e verdhë në një program studimi, tregon se kandidati **ËSHTË FITUES,** për shkak të lirimit të kuotave nga kandidatët e tjerë të regjistruar në degë të tjera fituese. Mundësia për tu regjistruar në këtë program studimi do ju jepet në nënfazën e ardhshme, kur ngjyra e verdhë do të kthehet në të gjelbër, dhe tabela do të marrë pamjen si vijon.

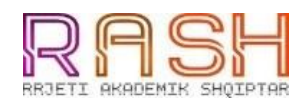

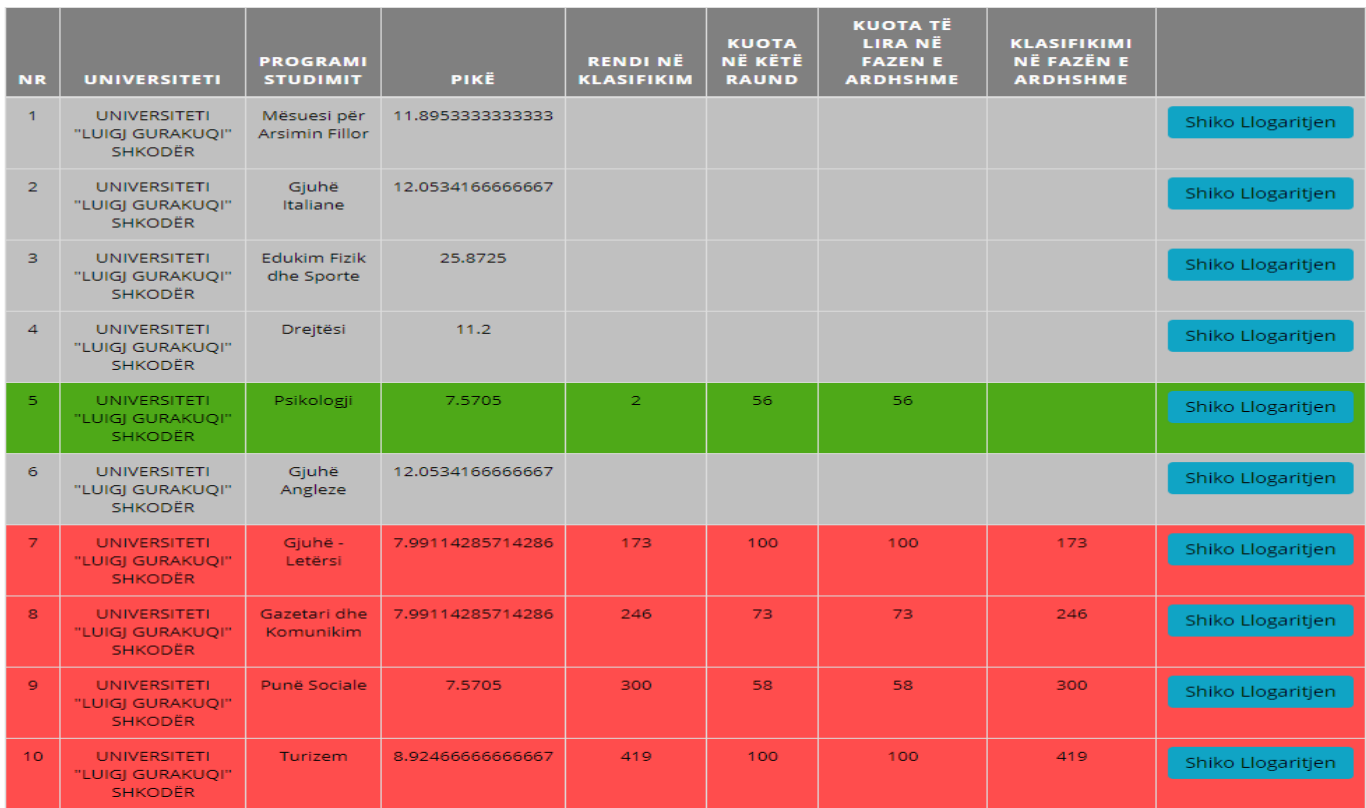

### **KUJDES :** *Nëse zgjidhni të prisni që ngjyra e verdhë të kthehet në të gjelbërt, ju humbisni mundësinë të regjistroheni në degët ku keni qënë fitues në nënfazën paraardhëse, degë të cilat do t'ju shfaqen me ngjyrë gri*

Ju këshillojmë të shihni me kujdes dy kolonat e fundit të tabelës së preferencave, të cilat përditësohen vazhdimisht. Kolona "Kuotat e lira në fazën e ardhshme" ju tregon kuotat e lira në atë program studimi , ndërsa kolona "Klasifikimi në fazën e ardhshme" ju tregon renditjen tuaj në klasifikim.

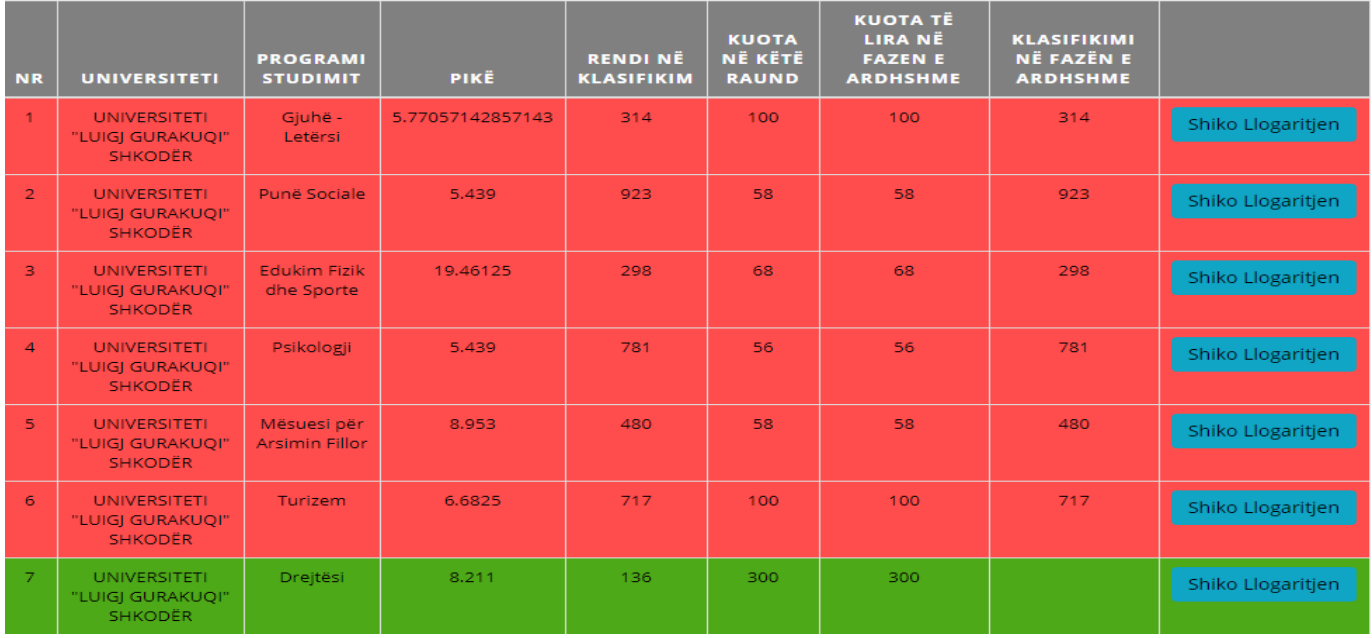

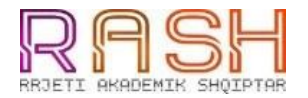

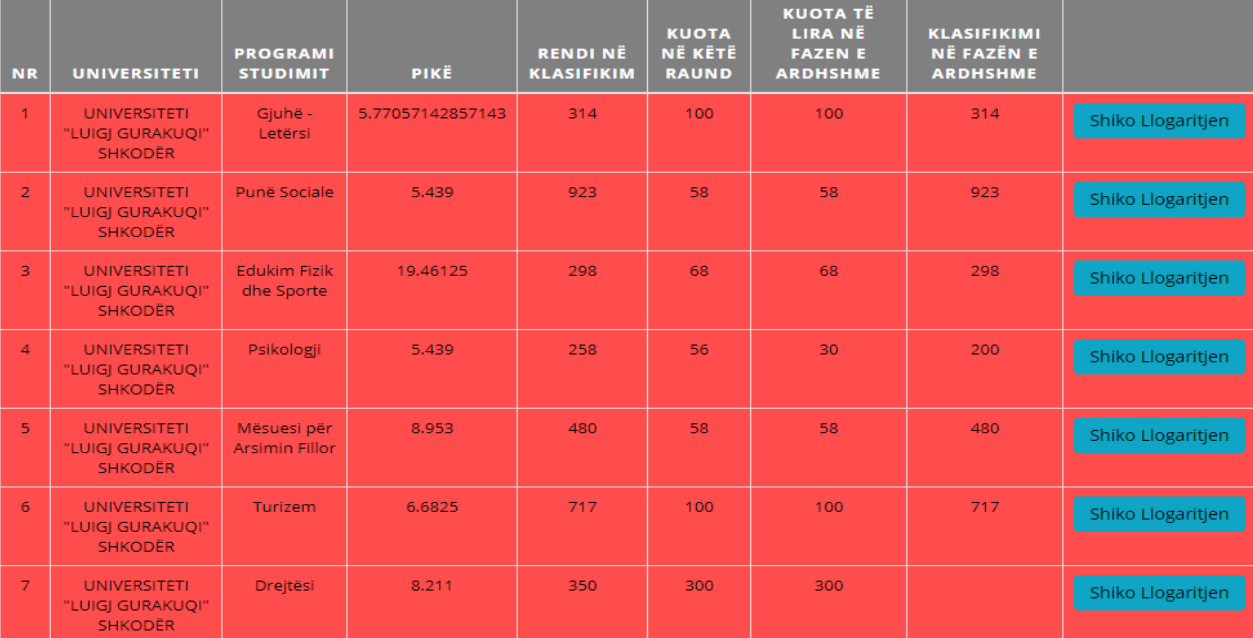

#### c) Në shembullin e tretë, kandidati nuk është shpallur fitues në asnjë prej preferencave të tij.

Në këtë rast, ju këshillojmë të monitoroni dy kolonat e fundt për secilën degë, në mënyrë që të shikoni se ku kini mundësi të shpalleni fitues gjatë nënfazave vijuese. Nëse në një degë jeni pranë limitit të kuotave dhe ka patur fitues që nuk janë regjistruar në atë program studimi, ajo degë do ju shfaqet me të verdhë.

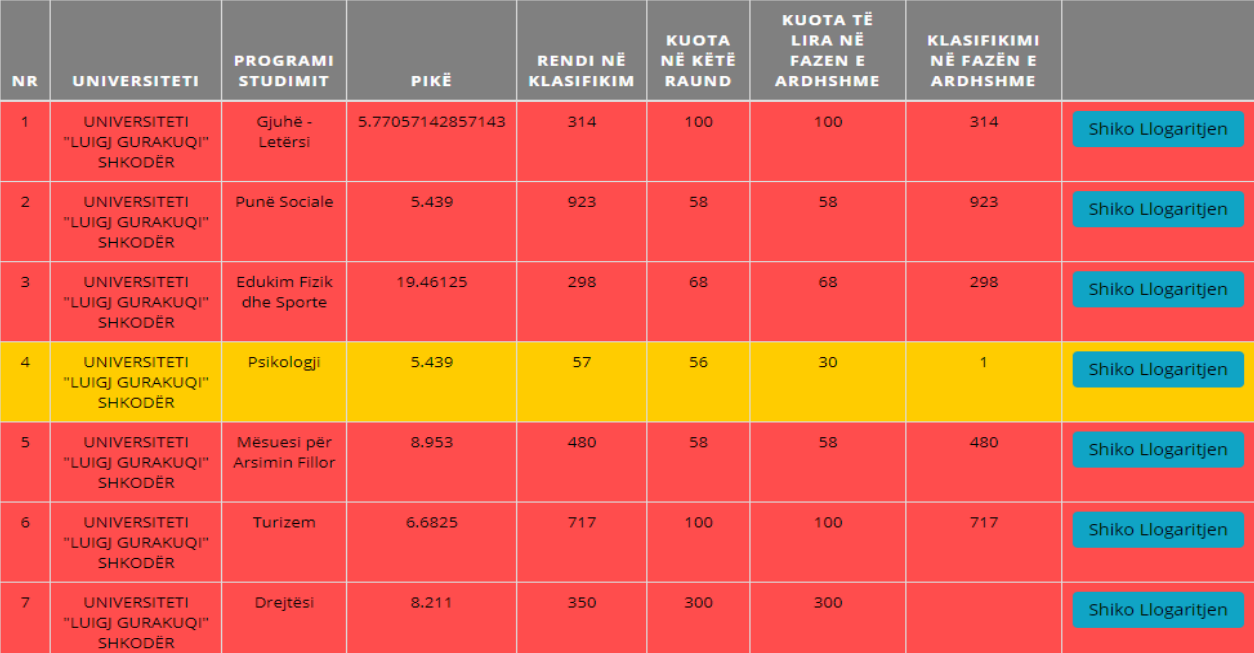

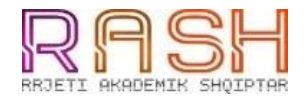

## Në nënfazën pasuese, kjo degë do t'ju shfaqet me të gjelbër.

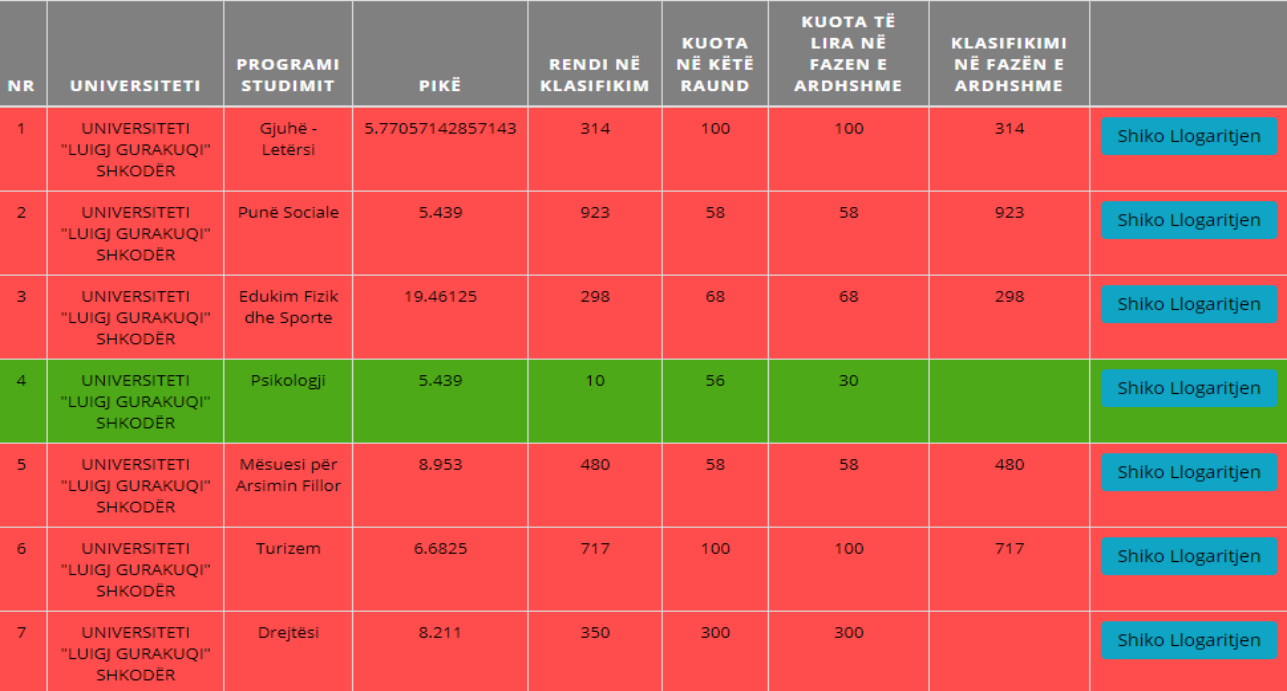

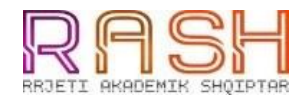